# WISEreader N618 E-Book Reader User Manual

# Contents

| QUICK START GUIDE                                                          | 4  |
|----------------------------------------------------------------------------|----|
| DEVICE BUTTONS                                                             | 4  |
| TIPS AND ADVICE                                                            | 6  |
| BASIC OPERATIONS                                                           | 8  |
| MAIN MENU                                                                  | 8  |
| READING INTERFACE                                                          | 8  |
| RECENT FILES                                                               | 9  |
| Surfing Internet                                                           | 9  |
| BOOKCASE                                                                   | 11 |
| DIGITAL EDITIONS                                                           | 17 |
| Pictures                                                                   | 17 |
| AUDIO                                                                      | 18 |
| SINGLE/CYCLE: USING THE STYLUS, CLICK "REPEAT/CYCLE" TO SELECT THE PLAYING | 19 |
| Notepad                                                                    | 20 |
| Мемо                                                                       | 23 |
| Tools                                                                      | 25 |
| Settings                                                                   | 25 |
| ADOBE READER INSTRUCTIONS                                                  | 32 |
| FORMATS                                                                    | 32 |
| DRM                                                                        | 32 |
| STEPS FOR SETTING UP DRM                                                   | 32 |
| OTHER OPERATIONS                                                           | 34 |
| Battery Charging                                                           | 2/ |
| FILE MANAGEMENT                                                            |    |
| APPFNDIX                                                                   | 36 |

| Technical Specifications | 36 |
|--------------------------|----|
| Warnings                 | 36 |
| PRODUCT MAINTENANCE      | 39 |

- Contains Reader® Mobile technology by Adobe Systems Incorporated.
  Due to our continuous updates on the product, all figures in this manual are only for reference and may change without notice.

# **Quick Start Guide**

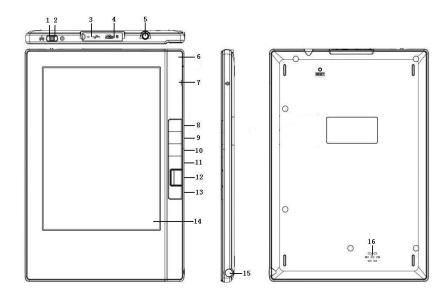

#### **Device Buttons**

- 1) Network switch Push this button to left to turn ON/OFF the wireless network.
- 2) Power button
  Push to the right to turn the device on/off. Push to the right and hold to turn off the device directly.
- 3) Mini USB port

The USB connection port is used for charging the device and transferring data to and from a PC.

4) Micro SD card slot Insert Micro SD card here.

5) Earphone jack Listen to the audio via earphones

6) LED indicator

The red indicator will illuminate when the device is charging; the yellow indicator will glow while the device is being used.

7) Microphone Used for recording audio.

8) MENU button

Press this button to display the function menu.

9) Return/Cancel button =

When making a selection or inputting information, press this button to cancel the operation. In sub-menus and interfaces, press this button to return to the previous interface.

10) Tab

When navigating file lists, press the "Tab" button to turn to the next page. In the reading interface, press the "Tab" button to turn ten pages at once. 11) Button «

Press this button to turn the page forward.

12) OK button

When viewing lists or dialog boxes, press the "OK" button to confirm the operation. The "OK" button will be illuminated to indicate the corresponding function is being processed; the light will turn off while the system is sleeping or turned off.

13) Button ≫

Press this button to turn the page backward.

- 14) Display screen
- 15) Stylus and stylus slot

The stylus is automatically enabled or disabled when removed from or placed into its slot.

16) Speaker

# Tips and advice

- 1. Return to the main menu: In operating interfaces, press the "MENU" button and then select "Main Menu." In the "Recent Files," "System Settings," and "User Manual" interfaces, press the Return button to return to the main menu.
- 2. When reading, press the "OK" button to refresh the

#### screen.

- 3. While reading, input the page number and press "OK" to jump to the corresponding page.
- 4. Power saving techniques: use sleep mode; place the stylus in its slot when not in use; move the stylus away from the screen when not in use.
- 5. Handwriting recognition settings: for slow writing speeds select "long," for faster writing speeds select "short."
- 6. It is faster and safer to use a Micro SD card reader to transfer data between PC and device.
- 7. If you forget your password, please email the Serial Number on the back of the device to ebookstech@hanvon.com. We will then send you a new password.

# **Basic Operations**

#### Main Menu

The main menu is displayed when the device is turned on.

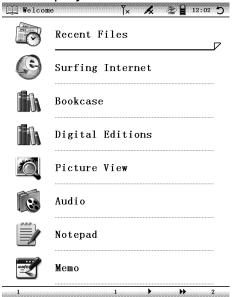

#### **Reading interface**

The screen is separated into 3 parts. The status area is located at the top of the screen; the reading and writing area is in the middle; the page information area is at the bottom.

- 1. Status Area: the e-book title, time, menu, WIFI, stylus, Micro SD card, battery, and "ESC" icons are located in this area.
- 2. Reading and writing area: function list, file lists, text and pictures are displayed in this area.
- 3. Page information area: displays the current page number, total number of pages, "Previous" and "Next" page buttons, and skip forward/back 10 pages buttons.

#### **Recent Files**

The 14 most recent files will be displayed. Press  $\approx / \approx$  buttons to select a book and press the "OK" button to confirm, or use the stylus to open the book directly. The last page read will be displayed when the book is opened.

**Note:** if one of the books on the list is deleted from the Micro SD card, the reading record will still remain in the "Recent Files" list but cannot be opened.

#### **Surfing Internet**

Connect to wireless network: open Wifi switch and click wireless icon, choose the network and input the right password in the popup list of network, then the system begin to connect to wireless network. When succeeding ,the signal strength will be displayed in the screen.

**Start the browser:** press "Surfing Internet" and the "Open WIFI?" prompt will be displayed; press "OK" to access internet. Click "Home Page" and a keyboard will appear at the bottom of the interface. Enter the web address with the stylus and press "OK" to connect to the network.

Click" to make refresh action.

When the current page has not finished loading, click "X" to close the loading page.

Click "a" to return to the default page.

Click "it to do some related operations.

Click" to choose the display mode of the current webpage.

Click "\square" to do password management and historty and favorites management operations.

Click" to make the corresponding scaling operation in this page.

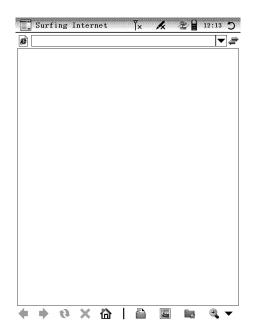

#### **Bookcase**

#### **Book reading**

Select "Bookcase," then select a book and press OK to open it.

#### **Font Settings**

While reading TXT, HTXT and HTML documents, press the "MENU" button and select "Font settings." The "Adjust Line Spacing" window will pop up. Select desired font size; press up/down key, or click -/+ to decrease or increase line spacing.

Click "OK" to confirm.

# Fast page turning

When viewing lists, press the Tab button to turn to the next page; when reading, press Tab to turn forward 10 pages.

#### Page jumping

While reading, press "MENU" button, and select "Page Jump." Enter the page number with stylus and press "OK" to confirm. The book will jump to the corresponding page directly. If you make a mistake, press "cancel."

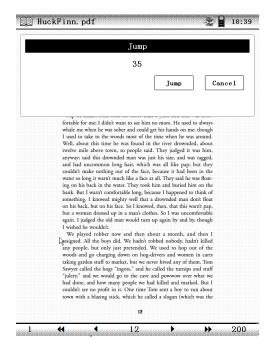

**Note:** If the number you've input exceeds the total number of pages, the system won't accept the operation.

#### Autopage

Press the "MENU" button and select "Autopage" to open settings window. Select or input autopage time.

#### Gesture page jumping

In the reading interface, select "browse", choose the stylus to control flip.

#### Font size

For PDF and EPUB files, the device offers 3 font sizes: small, medium and large. For TXT, HTXT and HTML files, choose from 8 font sizes.

#### **Page Orientation**

Press the "MENU" button and then select "Rotate Screen" to switch the display between portrait and landscape views.

#### **Supported formats**

The device supports the following formats: TXT, HTXT, PDF, EPUB, DOC, XLS and HTML.

#### Search

Press the "MENU" button and select "Search" to open the search window. Input your search item and click "Search" or press the "OK" button to search for content. Click "Close" to close the window.

#### **Bookmark**

There are two kinds of bookmarking methods, one for files (e-books) and one for directories (folders). File bookmarking allows up to 5 bookmarks per file to be saved. Directory

bookmarking allows up to 5 bookmarks across multiple files within the same directory to be aggregated and saved. To choose the bookmarking method, from settings, select "Continuous Turning." Highlight the Picture / HTML / TXT boxes to select directory bookmarking.

**Add a bookmark:** While reading, press "MENU" and select "Bookmark...". Click "Add" to bookmark the current page.

**View bookmarks:** Press the "MENU" button and select "Bookmark..." to display the bookmark list. Select a bookmark to open the corresponding page.

**Note:** the bookmarks will be sorted by date; only the 5 most recent bookmarks will be shown.

With image files, only directory bookmarks can be made.

#### Remarks

While reading, press the "MENU" button and select "Remark." Add remarks and annotate file using the stylus.

Clear Remarks: press the "MENU" button and select "Clear Remarks...", then select "Clr remarks from page" to clear the remarks from current page. Select "Clr remarks from file" to clear all remarks from the

file.

**Note:** remarks can be added to TXT, HTXT, HTML, PDF and EPUB files. For TXT, HTXT, HTML and EPUB files, if the page orientation or font is changed, the remarks will disappear. The remarks in PDFs, whether embedded or not, are always displayed after the page orientation or font changes.

#### **Extract**

When reading TXT, HTXT, and HTML files, press "MENU" and select "Extract", and then use the stylus to draw a diagonal line from the upper-left to the lower-right corner of the text to be extracted. The "button will pop up at the bottom-right of the screen. Click "l" to open the save window; press "OK" to save. It will be saved in the Notepad with the same name as source file. The saved text can be read and edited.

Browse and edit excerpts: the extracted files are saved in Notepad and can be edited.

# **Digital Editions**

After your WISEreader is authorized by Adobe, open Adobe Digital Editions on your PC. Turn on the activated WISEreader and connect it to your computer to copy downloaded Adobe books from Adobe Digital Editions to the folder named "Digital Editions" in the device's Micro SD card.

#### **Pictures**

#### **Picture turning**

#### **Image Viewer**

All pictures saved in the same folder can be browsed continuously when the "picture" option in "Continuous turning" under "Settings" is selected.

# **Viewing pictures**

There are four display modes for viewing pictures: Fit Window, Fit Width, Fit Height and Actual Size. Press the "MENU" button and select the desired display mode.

#### Switch picture orientation

From the "menu," select "rotate screen" to switch between portrait and landscape views

#### **Supported formats**

Supports the following formats: JPG, BMP, GIF, TIF and PNG.

#### Picture size

Support 3 million pixel maximum.

#### **Audio**

There are two audio functions: record and play.

#### Play music

Select "Audio" from the main menu and press the "OK" button to display the audio list. Click the desired audio file to open the "Recorder and Player" interface.

Supports the following audio formats: mp3, wav, wma.

#### Play recorded files

Select "Audio" from the main menu and press the "OK" button. Then press the "Menu" button and select "Audio" to open the "Player and Recorder" interface. Click "Rec" to record. The recorded file will be saved in the e\_record folder as a WAV file.

# Player and Recorder controls

**Play/Pause:** using the stylus, click "Play/Pause" to play/pause music or recorded file. A speaker icon will appear in the status area.

Record: using the stylus, click "Rec" to record, and a

microphone icon will appear in the status area.

**Stop:** using the stylus, click "Stop" to stop music or recording.

**Forward/Rewind:** using the stylus, click "Forward" and "Rewind" to fast forward and rewind

# Single/Cycle: using the stylus, click "Repeat/Cycle" to select the playing

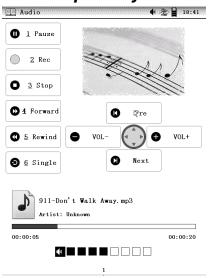

**VOL+/-:** click "VOL+/VOL-" to increase or decrease the volume.

**Pre/Next:** press up/down direction buttons or click "Previous/Next" to select the previous or next track respectively.

# **Notepad**

Click "Notepad" to create a text file.

Edit Text: In default mode, use the stylus to write any English words in the "Handwriting area" or click the soft keyboard icon to input characters with stylus. Click "Return" to save and then exit after finishing.

Clear Text: click 

to clear current text.

■ to clear current text.

Switch input method

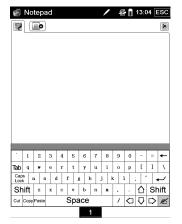

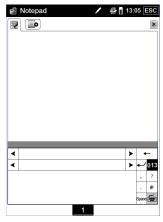

Close soft keyboard input: click 🗹 to change the soft keyboard input to handwriting input.

Close handwriting input: click to change handwriting input to the soft keyboard input.

# **Handwriting Recognition**

In English Mode, the words you've written in the input area will be recognized and converted to text.

**Note:** please keep letters of the same word close together and ensure there is space between words.

**Associated words:** Associated words will appear in the suggestion area. You can select the correct words or click the arrow buttons located at the side of

the input area to browse more associated words. If the word has been recognized incorrectly, please choose the right word in the suggested words area.

# Numbers, number strings and symbol recognition

In default mode, only input English words and symbols; select "123..." to input numbers, number strings and certain symbols; select "?" to input "?," select "@" to input "@," etc.

After you finish your text input, you may exit and the text will be saved. When inputting text, press "MENU" to select such operations as Main Menu, New Text, and Delete Text.

Click "Main Menu" to return to the Main menu.

Click "New Text" to create another text.

You can also click the icon at the top to create another text.

Click "Delete Text" to delete current text.

When several Texts have been created, they will be listed under the Notepad directory. Select a text and press the "MENU" button to implement the corresponding operations: Main Menu; New Text;

Delete Text; Rename and Audio.

Memo

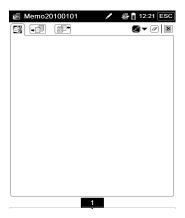

From the main menu click "Memo," then press "Menu" button and select "New Memo" to create a new memo.

After creating a new memo, follow the instructions below to create a handwritten memo

Click In the "memo" interface to make remarks with the stylus.

Click ▼ to select line thickness.

Click to erase remarks.

Click to clear all remarks on the current memo page.

To add more pages, click or icons.

Click to add a new page before current page.

Click to add a new page after current page.

When finished, exit Memo mode or hit the "Return" button to save your memo and exit.

Press the MENU button or click the Menu icon with the stylus to open the function menu:

Click Main Menu to return to the Main Interface.

Click New Memo to create another memo file.

Click Clr Memo to clear all remarks in the current memo.

Click Clr Page to clear remarks on the current page.

Click Forward to move to the previous page.

Click Backward to move to the next page.

Click Del Memo to delete the current memo.

Click Del Page to delete the current page.

When several Memos have been created, they will be listed under the Memo directory. Select one and then press the MENU button to implement the corresponding operations: Main Menu; New Memo; Del Memo; Rename.

# Tools Calculator

Click "Science" or "Standard" to change calculator mode.

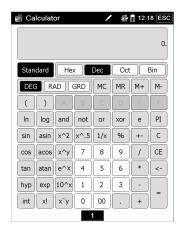

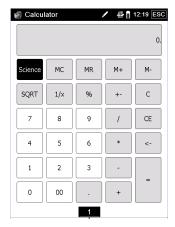

# **Settings**

From the main menu, select "Settings" and press "OK" to enter the system settings panel. Use "arrow keys" or the stylus to select the desired operation.

# **Continuous Turning**

All Pictures, HTML, or TXT files saved in one folder can be browsed continuously when this feature is activated

Note: This function also controls bookmarking modes.

See "Bookmarks" for more information.

# **Handwriting Input**

**Recognition Delay:** there are three levels for handwriting recognition delay time: Short, Medium and Long. For slower writing speeds, select "Long," for faster speeds select "Short."

**Line Thickness:** set line thickness for handwriting recognition in Notepad mode; Thin, Normal, Thick.

# **Sleep Settings**

**Sleep:** the device enters sleep mode if no operations are present in the system queue; the LED indicator will turn off and the internal system will sleep, but the display will remain visible. Inputting a new operation or pressing the keypad wakes the system. Select "Yes" or "No" to enable or disable.

**Sleep Delay:** three intervals can be selected: Short, Medium, and Long. Select "Short" and the system will enter sleep mode after a few seconds of inactivity; select "Long" and the system will enter sleep mode after roughly 15 seconds.

#### **Recent Files**

**Select "Record"** to keep a record of recently read files.

**Select "Don't Record"** if you do not want to keep a record of recently read files in the Recent Files list.

Clear List: the Recent Files list will be cleared.

#### **Keypad/Stylus Sounds**

Select "On" or "Off" to enable/disable keypad and stylus input sounds

# **Font Settings**

Font effects: Clear and Smooth. Font choices: Arial and Black.

# **System Time**

Displays the system's current date and time.

**Set Time Zone:** click "Set time zone" to open "Set time zone" interface, and click direction keys to choose the appropriate time zone. Then click "OK" to save the new time zone.

**Modify Time:** click "Modify" to open the "Modify Time" interface. Click on-screen buttons directly to input time. Then click "OK" to save the new time.

#### Refresh Mode

There are two refresh modes: Partial and Global.

Partial Refresh: part of the screen will be refreshed. Global Refresh: the whole screen will be refreshed.

Under direct sunlight or in low temperatures, global refresh is recommended.

# **Factory Default**

**Restore default:** restore the system to the factory default settings.

**Clear Temp Files:** clear the system's temporary files. If too much of the system memory is being consumed or the device's performance is worsening, please execute this function.

Note: this function clears all bookmarks and all books will be reset to be read from the beginning.

Clear Remarks: all remarks left in ebooks and files will be cleared.

#### **System Maintenance**

#### **Driver Updates and Software Updates**

Please download official upgrade packages from the Hanvon website. Copy decompressed packages into the root directory of the SD card.

If the update packages are "Update.bin" and "Update.cde," execute the "Driver Update". If the update packages are "hwepb.cck" and "hwepb.upd," execute the "Sof. Update".

**Note:** During the update process, please ensure the battery is not low. If the device turns off during an update, the device may be damaged. It's best to remain connected to a PC via USB cable when updating.

**Set Password**: click "Set Password," then enter new password and reconfirm. Click "OK" to set changes.

**Note**: your password can't be over 16 characters.

**Change Password**: click "Set Password," then enter old password, new password and reconfirm. Click "OK" to set changes.

**Cancel Password**: click "Set Password" and enter old password; leave new password fields blank. Click "OK" to set changes.

**Forgot Password**: if you forget your password, email our technical support with your device's Serial Number. They will email back a password to clear your old password.

**Set Startup Picture**: copy image file named "start.jpg" to the root directory of the SD card. Click "Startup Pic" to set. Note: picture filename and size must be start.jpg and 600\*800px respectively.

**Cancel Startup Picture**: delete start.jpg from the root directory of the SD card. Click "Startup Pic", and then confirm to cancel startup picture.

**Update Resources**: copy resource files to the root directory of the SD card, and then click "Upd. Resources." After update is completed, please delete resources.

#### **Device Information**

Displays the Device ID and version information.

**Device ID:** use the device ID to obtain product support, including technical services, legal ebook resources, reading authorizations, etc.

**WIFI Settings:** There are four time settings for "Auto Shutdown": Never, 10 mins, 15 mins, and 20 mins.

**IP Settings:** Auto IP and Static IP. Select Auto IP if you are unsure how to manually configure the network.

**Static IP setting:** enter a valid IP address, subnet mask, gateway and DNS server.

**MAC view:** click on "MAC" to look at the MAC address of the device.

**Language options:** the system offers 12 language settings.

**Auto Shutdown Settings** 

After 40 mins: if no operations are input into the

system for 40 mins, the device will shut down automatically.

**After 60 mins:** if no operations are input into the system for 60 mins, the device will shut down automatically.

**Never:** the device will not shut down automatically.

#### **Adobe Reader Instructions**

#### **Formats**

Supports PDF and EPUB files.

#### DRM

- 1. Adobe Digital Editions 1.5 or later must be installed on your computer in order to authorize Adobe DRM projection.
- 2. Digital Rights Management (DRM)

The user's level of access to a book will depend on the book's DRM.

- a. Fully viewable: the entire book can be read.
- b. Restricted: all or portions of the book cannot be read.
- 3. Expiration date

Varies according to each book's DRM

# **Steps for setting up DRM**

Step 1: Install the Adobe Digital Editions software on your computer and apply for a user name and password.

Step 2: After installation, open Adobe Digital Editions software and enter your Adobe account Information.

Step 3: With Digital Editions open on your computer, turn on the WISEreader device and connect to computer. An authorization window will open, prompting activation. Click "Authorize" to complete the activation process.

Note: Computer should be connected to internet throughout entire process.

#### Additional Notes:

- 1. The authorization information is stored on the Micro SD card. If a new Micro SD card is used, the device will need to be re-authorized.
- 2. If you'd like to register your WISEreader device with a new Adobe Digital Editions account, please delete the hidden folder in the Micro SD card's root directory called ".adobe-digital-editions."

Please refer to below website for more information. http://www.adobe.com/products/digitaleditions

# Other operations

#### **Battery charging**

Please charge the battery when the power runs out. The device can be charged via a USB cable or charger (optional accessory).

The battery can be charged while the device is powered on or off.

Connect the device to a computer with the USB cable. The red LED indicator will glow. The battery icon in the status bar indicates that the battery is charging.

**Note:** charging time is approximately 4 hours. The red LED indicator will turn off when charging is complete. Please ensure the battery is fully charged. This will extend the Lithium battery life.

# **File Management**

# **Connect to computer**

Connect the device to a computer with the USB cable. Turn on the device, "Are you sure you want to transfer data?" will be displayed on the screen. Press "OK" to confirm. The computer should automatically detect your device.

#### **Manage Files**

Select "Removable disk" under "My computer" to remove, copy or delete files or folders from the device.

There are several pre-loaded folders on the Micro SD card: e\_audio, e\_book, e\_image. Save audio, ebook, and image files in their corresponding folders. Notes and Memos created using the device will be saved in the "e\_notepad" and "e\_note" folders respectively.

**Note:** these pre-loaded folders can't be renamed or deleted. Please save the files in the correct folder, otherwise, the files cannot be opened. For example, save TXT, HTXT, PDF, EPUB, DOC, HTML files into "e\_book", save pictures into "e\_image" and save music into "e audio."

# **Appendix**

# **Technical Specifications**

| ommour opcor           |                                                                                             |
|------------------------|---------------------------------------------------------------------------------------------|
| Dimensions             | 176.6mm (H) × 124.8mm (W) × 10.5mm (D)                                                      |
| Screen                 | 6" Electronic Paper Display (EPD); 16-level grayscale; Ratio 4:3; Pixel resolution: 800×600 |
| Weight                 | 260g(Net)                                                                                   |
| PC Operating<br>System | Windows2000/XP/Vista                                                                        |
| Storage device         | 4G Micro SD card (expandable up to 32GB)                                                    |
| Power supply           | internal Lithium battery<br>2350mAh; USB Charger                                            |
| Operating temperature  | 0°C~40°C,32°F~104°F                                                                         |
| Storing temperature    | -20℃~55℃,-4°F~113°F                                                                         |

# Warnings

# Restarting the device

1. If the device has frozen, click the "RESET" button located at the back of the device to restart the

system.

2. When the power runs out and device can't be turned on, please charge the device.

# Stylus not functioning properly

- 1. Please check whether the stylus is turned-on by locating the stylus icon in the status area.
- 2. In Memo mode, please be sure "
  " is selected, not "
  "".
- 3. The system will sleep if the stylus is left on top of screen for too long. Remove the stylus from the screen briefly and re-touch screen to wake the device.
- 4. Be sure the stylus is not damaged.

#### Remark can't be used

If the stylus is on, check the function menu to make sure the "Remarks" function has been selected.

#### WIFI won't open normally

Please close application and try again. About the Micro SD card

If the Micro SD card is not recognized, re-insert the Micro SD card or restart the device. When the system is reading data, please do not remove the

Micro SD card or reset the device.

If the Micro SD card needs to be formatted, please backup all data on the Micro SD card first, and then select FAT-32 format.

#### **Miscellaneous**

- 1. Under direct sunlight or in low-temperatures, the characters displayed on the screen may fade. Please enter the "Settings" interface and select "Global" to refresh the entire screen.
- 2. Due to memory limitations, the device might not read certain complicated DOC, PDF and HTML files properly.
- 3. The display format can't be changed in the following interfaces: "Recorder and Player", "Settings", "Memo", "Notepad", and any menu.
- 4. Prevent hearing impairment Using the earphones for an extended period of time at a high volume may damage your hearing. Please adjust the volume to a lower level before using the earphones.
- 5. Technical support: ebookstech@hanvon.com.

6. Web site: http://www.hanvon.com.

#### **Product maintenance**

# **Driver Updates and Software Updates**

Please download official upgrade packages from the Hanvon website. Copy decompressed packages into the root directory of the SD card.

If the update packages are "Update.bin" and "Update.cde," execute the "Driver Update". If the update packages are "hwepb.cck" and "hwepb.upd," execute the "Sof. Update".

**Note:** During the update process, please ensure the battery is not low. If the device turns off during an update, the device may be damaged. It's best to remain connected to a PC via USB cable when updating.

# **Operating environment**

The operating temperature for this device is from  $0^{\circ}$ C to  $40^{\circ}$ C (from  $32^{\circ}$ F to  $104^{\circ}$ F). The device's performance will deteriorate when operating outside of this temperature range. Please avoid using this device under the direct sunlight or in damp and dusty places. In very cold areas, please avoid using this

device outside during the winter.

#### Keep slots clear

The slots on the device are used for heat output, please keep slots clear.

# Safety

Please don't read while driving or operating machinery. This device contains parts that are sensitive to impacts. Do not drop, bend or subject to high pressure.

#### Cleaning

Do not clean the device while it is on or charging. Please use a soft cloth to clean the screen and faceplate.

Avoid cleaning with water, soap, solvent or alcohol.

#### **FCC Interference Statement**

The device complies with Part 15 of FCC rules. Operation is subject to the following two conditions:

- (1) This device may not cause harmful interference.
- (2) This device must accept any interference received, including interference that may cause undesired operations.

This device has been tested and found to comply with the limits for a Class B digital device pursuant to Part 15 of the FCC Rules. These limits are designed to provide reasonable protection against harmful interference in a residential installation. This device generates, uses, and can radiate radio frequency energy, and if not installed and used in accordance with the instructions, may cause harmful interference to radio communications. However, there is no guarantee that interference will not occur in a particular installation.

If this device does cause harmful interference to radio/television reception, which can be determined by turning the device off and on, the user is encouraged to try to correct the interference by one or more of the following measures:

- Reorient or relocate the receiving antenna.
- Increase the separation between the equipment and the receiver.
- Connect the equipment into an outlet on a circuit different from that to which the receiver is connected.
- Consult the dealer or an experienced radio/TV technician for help.

#### Warning:

Changes or modifications to this unit not expressly approved by the party responsible for compliance could void the user's authority to operate the equipment.

#### **SAR Information**

This device meets government requirements for exposure to radio waves. This device is a radio transmitter and receiver. It is designed and manufactured not to exceed limits for exposure to radio frequency (RF) energy. These limits are part of comprehensive guidelines and establish permitted levels of RF energy for the population. The guidelines were developed and confirmed by independent scientific organizations through periodic and thorough evaluation of scientific studies. The limits include a substantial safety margin designed to assure the safety of all persons, regardless of age and health. The exposure standard for device employs a unit of measurement known as the Specific Absorption Rate, or SAR. Under the guidelines for your device, the SAR limit is 1.6 W/kg. The highest reported body SAR value is 0.295 W/kg.

**NOTE:** For body worn operation, this device has been tested and meets the FCC RF exposure guidelines when used with an accessory that contains no metal and that positions the device a minimum of 5 mm from the body. Use of other accessories may not ensure compliance with FCC RF exposure guidelines.

The FCC has granted an Equipment Authorization for this device with all reported SAR levels evaluated as in compliance with the FCC RF exposure guidelines. SAR information on this device is on file with the FCC and can be found under the Display Grant section of <a href="http://www.fcc.gov/oet/fccid">http://www.fcc.gov/oet/fccid</a> after searching on FCC ID: XQIWR61005.